# ADVISEE STUDENT CENTER: VIEW A STUDENT'S ENROLLMENT APPOINTMENT TIME

This instruction guide will walk you through how to view a Student's Registration Appointment Time via the Student Services Center in myUFL.

#### **NAVIGATION**

Use the following navigation to navigate to the Student Services Center:

- 1. Click the **NavBar** icon
- **2.** Click **Main Menu**
- **3.** Click **Student Information System**
- **4.** Click **Self Service**
- **5.** Click **Advisor Center**
- **6.** Click **Advisee Student Center**

#### **PROCESS**

Use the following steps to view a student's appointment time:

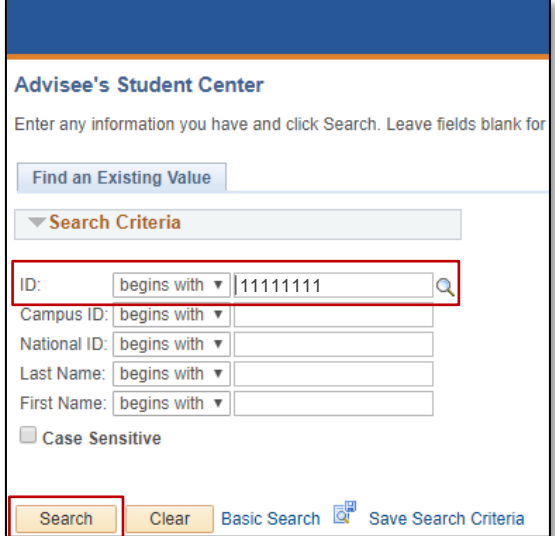

- 1. Enter the student's UFID in the **ID** field
- 2. Click the **Search** button

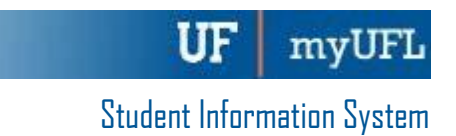

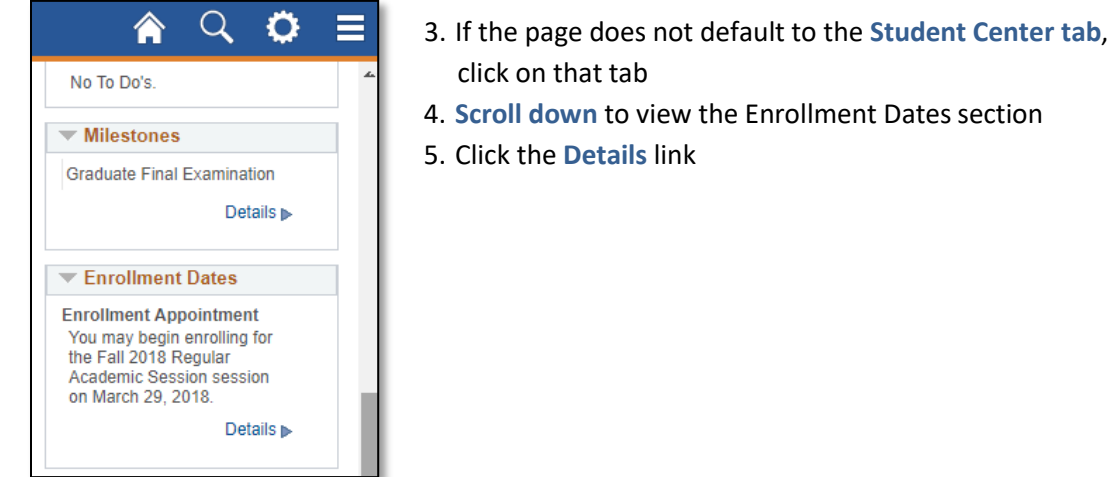

- **6.** Select the desired **term**
- 7. Click the **Continue** button

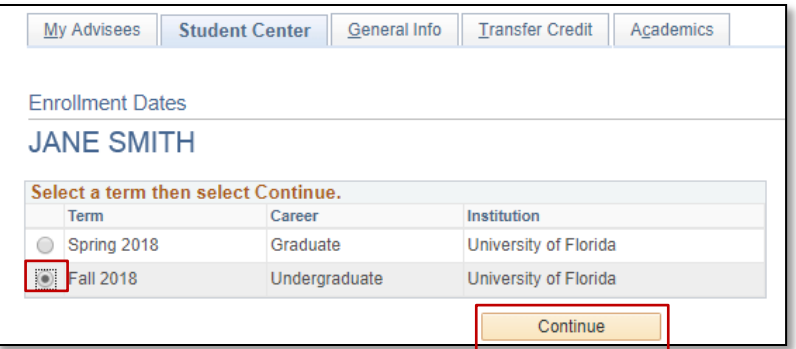

### 8. Here you can see the student's **Enrollment Appointment** time

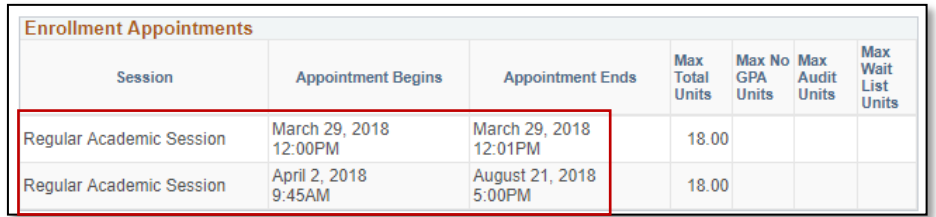

## FOR ADDITIONAL ASSISTANCE

**Technical Issues** The UF Computing Help Desk 352-392-HELP [helpdesk.ufl.edu](http://helpdesk.ufl.edu/)

**Policies and Directives** Office of the University Registrar 352-392-1374 [registrar.ufl.edu](https://registrar.ufl.edu/)